## **SHARING INTERNET**

### **oleh : Bagus Mahadityo (2206100536)**

Apabila laptop kita mendapat akses jaringan internet wi-fi, dan kita ingin membagi / sharing koneksi internet dengan satu atau beberapa pc, apa yang harus kita lakukan?

Tutorial ini dibuat sebagai demo tugas jaringan komputer dan sekaligus membagi pengetahuan kepada teman teman yang belum mengerti*internet connection sharing*.

I. Konfigurasi Implementasi

#### **Server**

- Sistem operasi ( Ubuntu 7.10 Gutsy Gibon )
- IP Address : 202.154.57.99
- Subnet Mask : 255.255.255.192
- DNS : 202.154.57.34
- IP Address wireless : 10.10.10.19

#### **Client**

- Sistem operasi (Debian)
- IP Address : 202.154.57.112
- Subnet Mask : 255.255.255.192
- DNS : 202.154.57.34
- Default Gateway : 202.154.57.99

#### **Media**

- Wifi
- Kabel Cross (if laptop to pc / pc to pc) in this case, we use cross cabel :)
- HUB, Kabel Straight (if pc to hub then share to others pc)

#### II. Langkah-langkah percobaan

1. Setelah laptop server connected ke HotSpot server, maka laptop akan mendapat ip wireless (10.10.10.19) atau eth1 dari hotspot server. Lakukan setting network di server dan client, samakan subnetmask dan dns, arahkan gateway client menuju ip server.

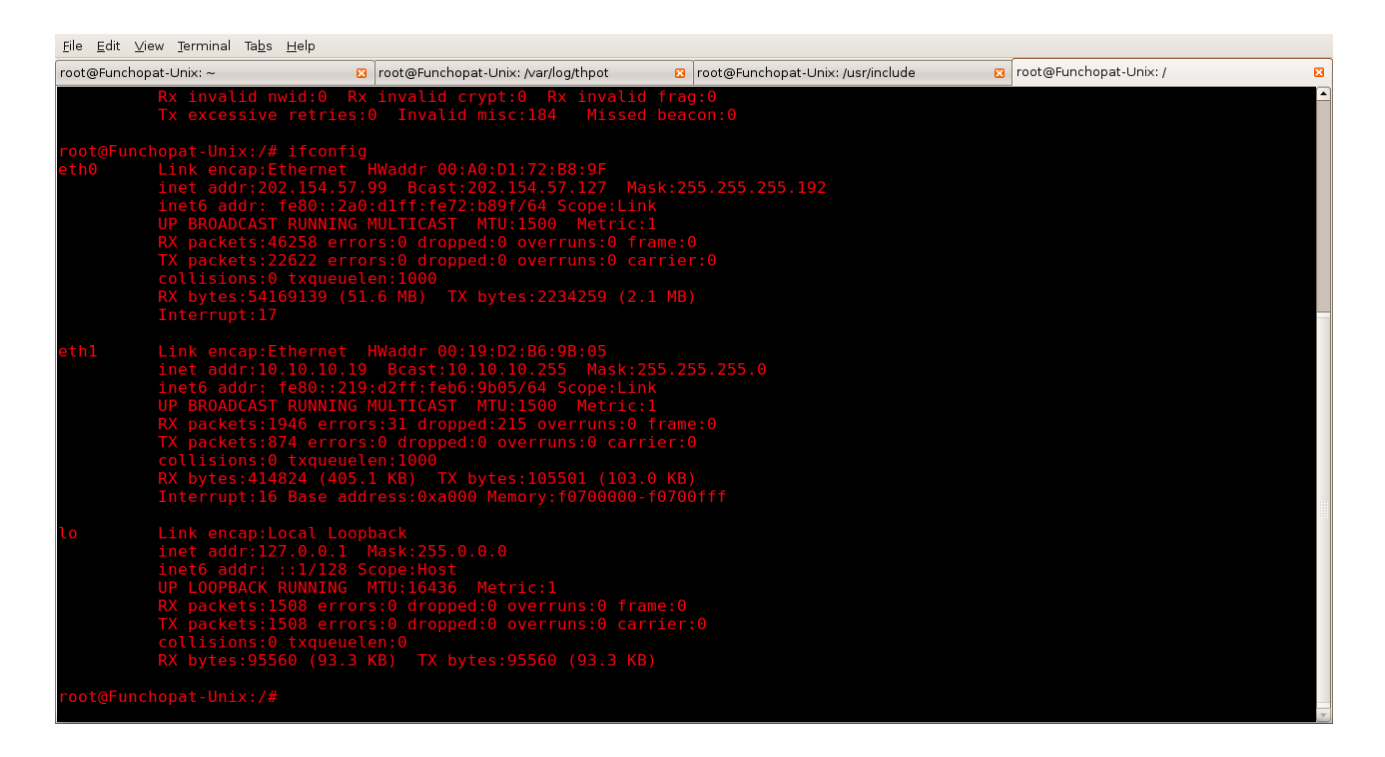

gbr II.1 konfigurasi server

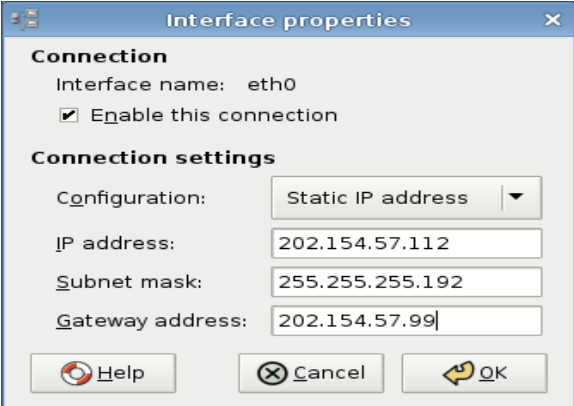

gbr II.2 konfigurasi client

2. Untuk menjadikan laptop sebuah server, perlu konfigurasi iptables dan ip forwarding agar paket dari server dan client bisa masuk-keluar.

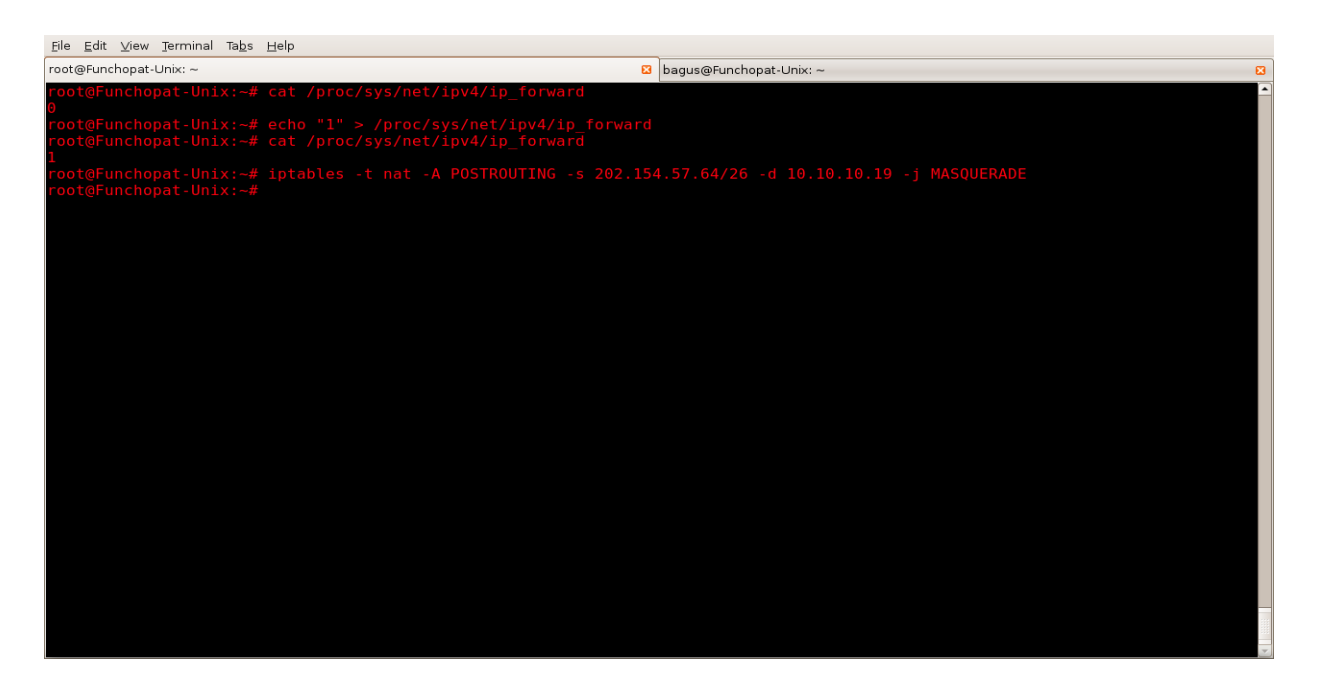

gbr II.3 Konfigurasi iptables dan ip forwarding pada server.

3. Server browsing ke alamat yang ingin dituju, misalkan [www.its.ac.id](http://www.its.ac.id/) maka browser secara otomatis akan mengarahkan ke portal hotspot login.

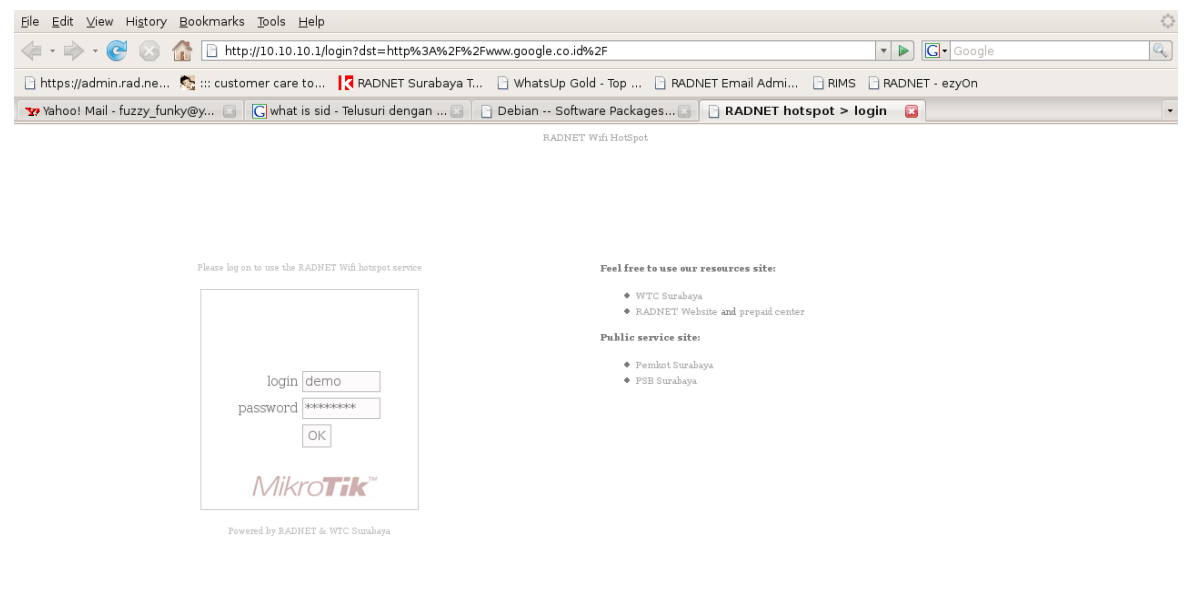

gbr II.4 Portal hotspot login

Done

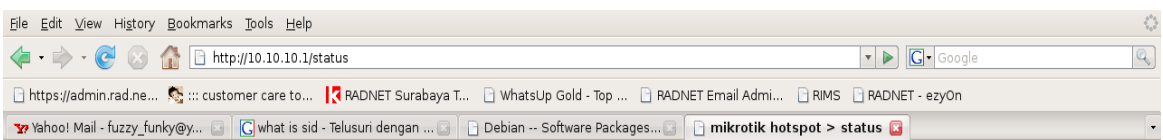

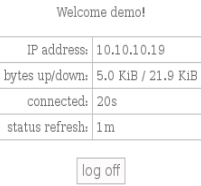

gbr II.5 Logged in to hotspot server

Done

4. Setelah server login, maka pc klien yang notabene tidak mempunyai wi-fi pun dapat login ke portal hotspot. Tes ping dulu untuk memastikan sudah terhubung.

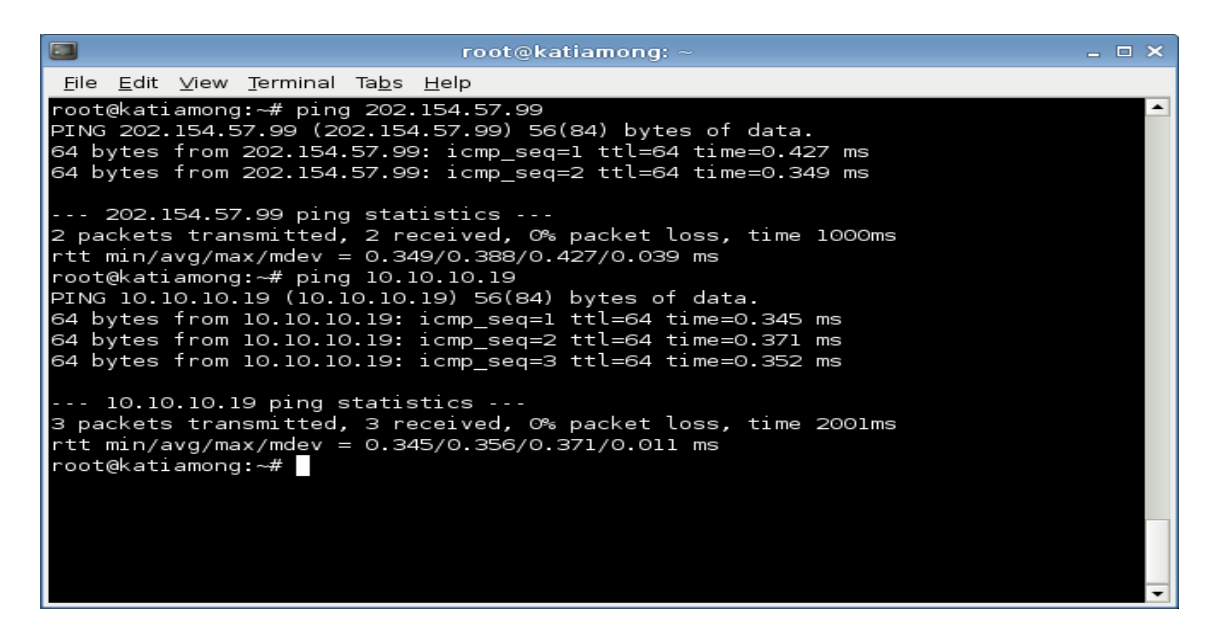

gbr II.6 Ping dari klien ke gateway dan ke ip wireless server

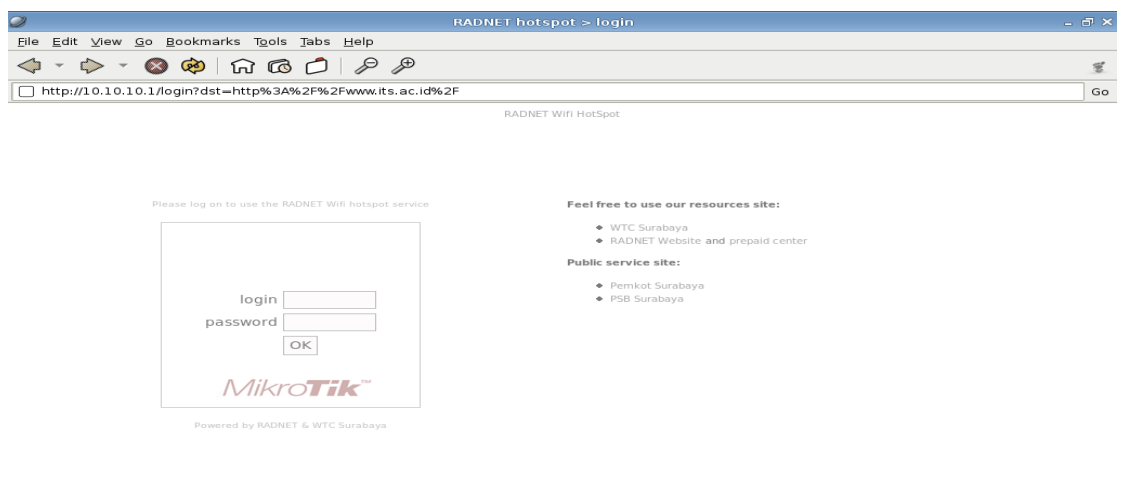

**T**Caret

# gbr II.7 portal log in hotspot pada client

 $\overline{\phantom{a}}$ 

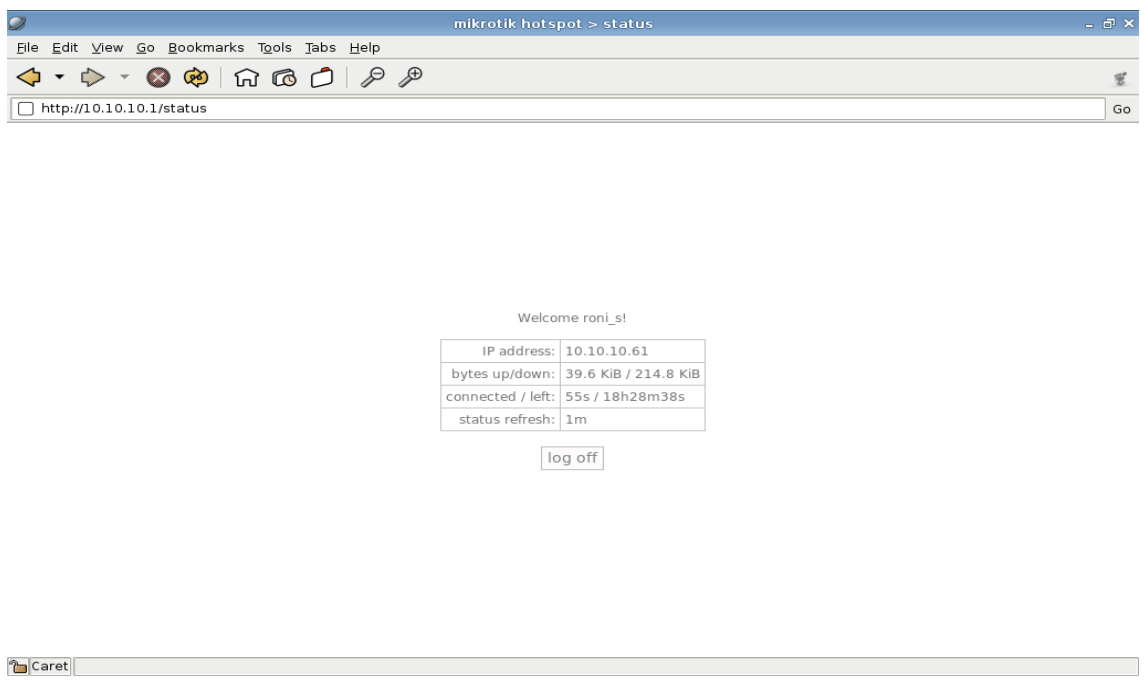

gbr II.8 Client berhasil log in ke portal hotspot

#### III. Kesimpulan dan Saran

1. Berdasarkan beberapa percobaan yang kami lakukan, terdapat beberapa tipe hotspot atau versi mikrotik yang berbeda, ada yang mengijinkan lebih dari 1 session, sehingga klien tidak perlu login di portal hotspot, ada pula yang hanya mengijinkan 1 session saja, sehingga klien pun harus login dengan account yang berbeda.

2. Percobaan Internet Connection Sharing dengan Windows sebagai server lebih mudah. Cukup masuk ke control panel dan klik kanan pada jaringan yang akan di-share lalu klik Properties -> Advance->Internet Connection Sharing beri tanda Check Allow other network users to connect through this computer s Internet connection . dan Allow other network users to control or disable the share internet connection . lalu klik OK. Dan jangan lupa konfigurasi jaringan pada server dan client.

Copyright © 2007 by Bagus Mahadityo